You are able to add a concussion evaluation through the ATS Quick Med Check.

Notice when you first open the QMC, most of the boxes are grayed out. Until you select at athlete from the search bar, or use the team search you are not able to add any records to an athlete.

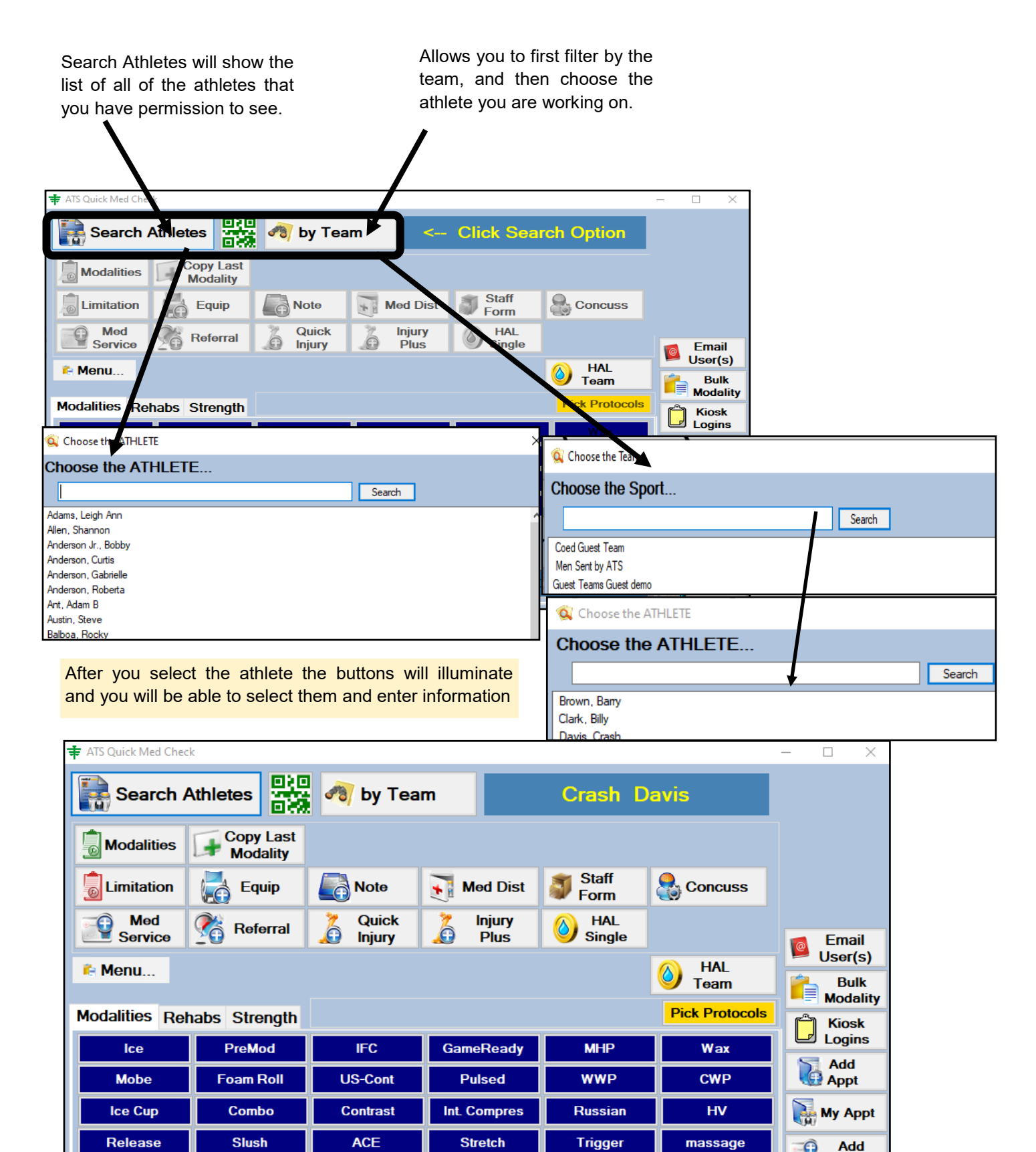

Copyright © by Keffer Development Services, LLC

## ATS— Adding a Concussion Eval in the Quick Med Check

Entering a concussion evaluation in the QMC can be like adding an injury. Depending on your system settings, you may want to do a quick add first, and then do the concussion evaluation. If you have the default injury set up you can simply use the default to do your concussion evaluation.

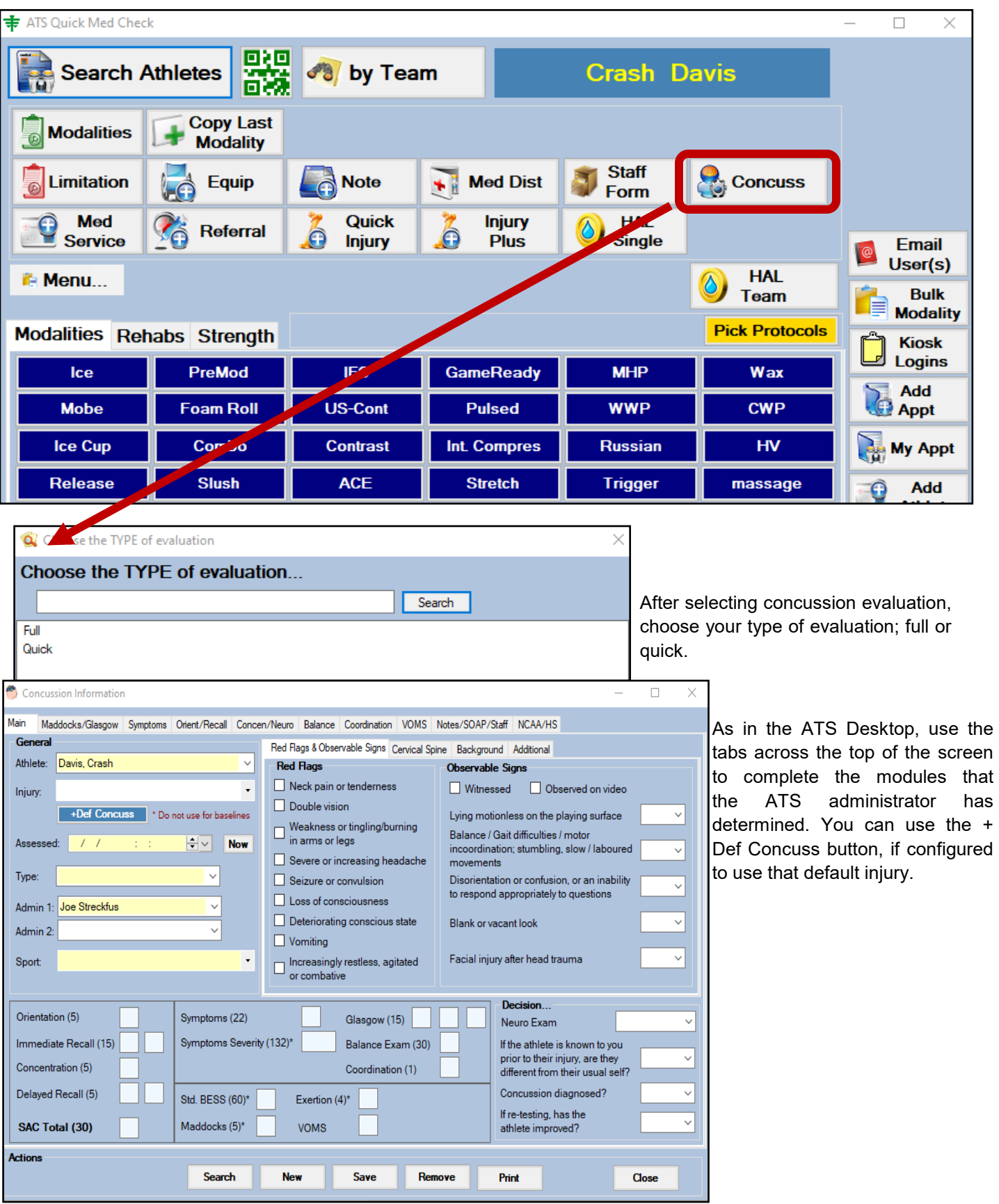

Copyright © by Keffer Development Services, LLC

## **Concussion Eval via Online QMC:**

After navigating to your online QMC, which is your database name the number 5, xxx5.atsusers.com. Log in as you would to the desktop, or portal using your credentials. After doing so, you will see a screen similar to the one pictured.

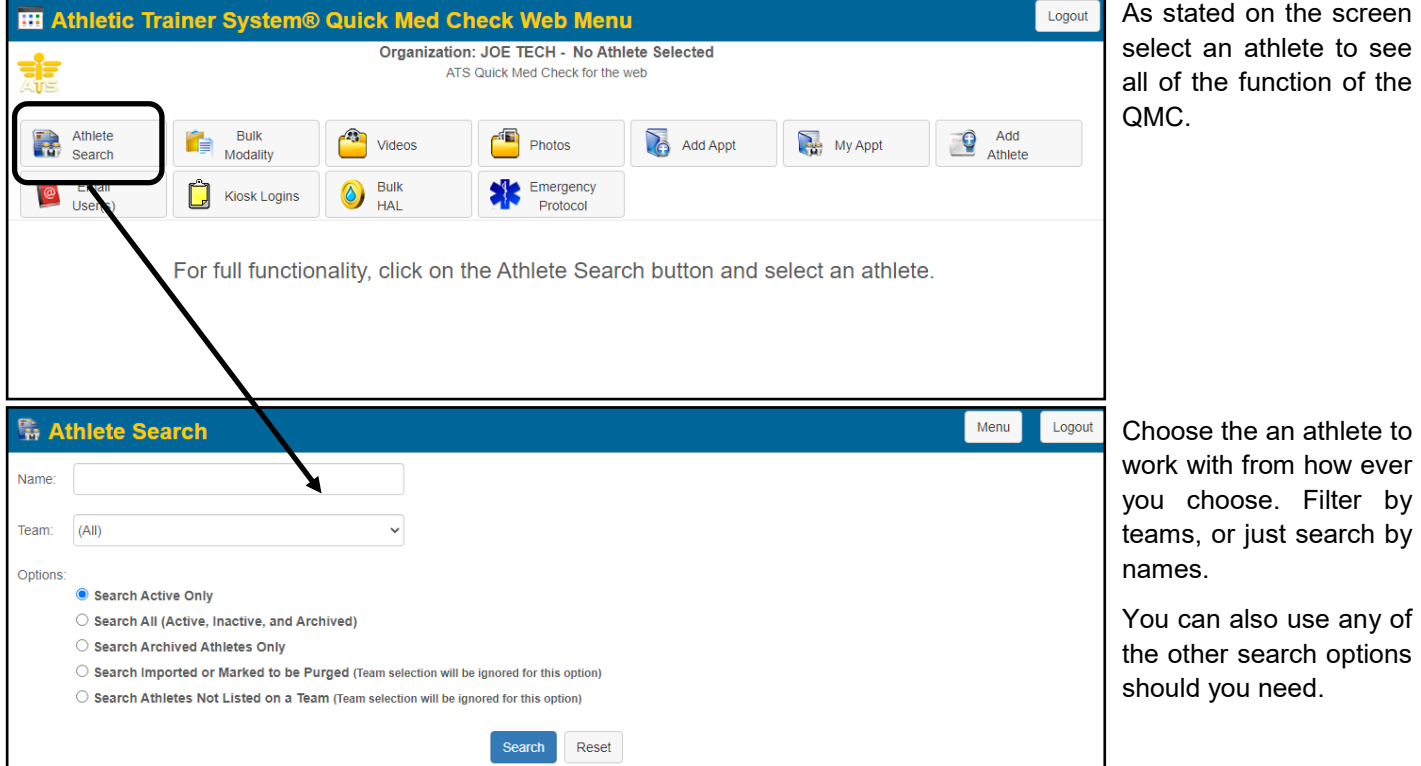

After selecting your athlete, you will see the full features of the QMC. These features will work similar to the ATS Staff Portal.

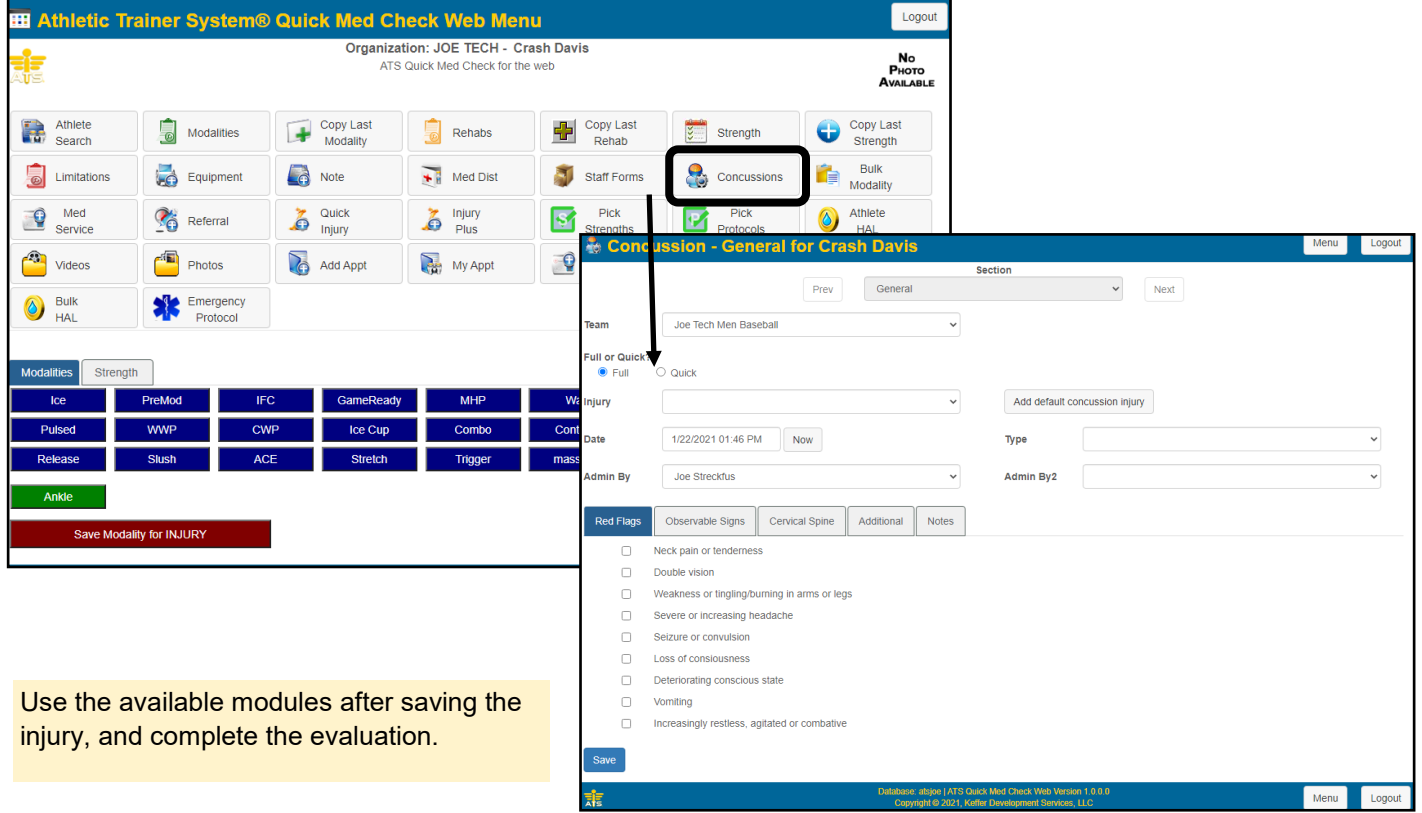

Copyright © by Keffer Development Services, LLC